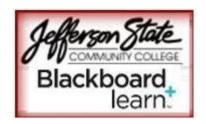

# Blackboard Learn 9.1 Quick Start Guide for Faculty

Welcome to our Blackboard Learn 9.1! As you first login to your course on the new system, this guide should help you navigate the tools and help you find your content. Online resources: <a href="http://ondemand.blackboard.com/">http://ondemand.blackboard.com/</a>.

Side-by-side video overview of CE/VISTA & Learn:

http://online2.sdccd.edu/tutorials/bbvista\_learn\_ss\_comp2/bbvista\_learn\_ss\_comp2.html

## Overview of the Homepage

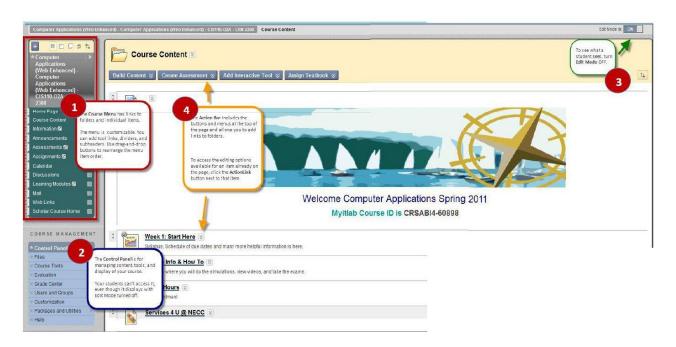

| (1) The Course Menu   | (2) The Control Panel,      | (3) Edit Mode switch     | (4) The Action Bar                 |
|-----------------------|-----------------------------|--------------------------|------------------------------------|
| The course menu has   | The Control Panel is for    | To see what a student    | The Action Bar includes the        |
| links to folders and  | managing content tools,     | sees, turn the Edit Mode | buttons and menus at the           |
| individual items. The | and display of your course. | OFF.                     | top of the page and allows         |
| menu is customizable. |                             |                          | you to add links to folders.       |
| You can add tools,    | Your students can't access  |                          |                                    |
| dividers, and         | it, even though it displays |                          | To access the editing              |
| subheaders. Use drag- | with Edit Mode turned off.  |                          | options available for an           |
| and-drop buttons to   |                             |                          | item already on the page,          |
| rearrange the menu    |                             |                          | click the <b>ActionLink</b> button |
| item order.           |                             |                          | next to that item.                 |

| Tool on CE8                | Moved to Blackboard Learn                | What to Check and/or Change           |
|----------------------------|------------------------------------------|---------------------------------------|
| <b>Course Content Home</b> | All of this information gets placed in a | Check that all of the files, folders, |
| Page                       | Content Area named Course Content.       | subfolders, and content links got     |
| The homepage and           |                                          | migrated from CE8 to Learn.           |
| all the files, folders,    | All links to files and folders that were |                                       |
| and subfolders that        | on the CE8 homepage are now in the       | To add more content to the folder,    |
| are linked from            | Course Content page.                     | you can use the buttons along the     |
| your homepage in           |                                          | top of screen to:                     |
| CE8.                       | A default icon set is used in Learn and  | Build Content - lets you create and   |
|                            | cannot be personalized.                  | link content to the page.             |
|                            |                                          | Create Assessment - create and        |
|                            | The header and footer (HTML and          | link assignments and tests to the     |
|                            | images) from CE8 get added as the first  | page                                  |
|                            | and last items on the page.              | Add Interactive Tool - lets you       |
|                            |                                          | create and link groups, discussion    |
|                            | Course Content area, and have            | board, blog, wiki, journal, or chat,  |
|                            | associated icons with them.              | virtual classroom and echo content    |
|                            |                                          | to the page.                          |
|                            | Items that were hidden in CE8 are not    | Assign Textbook - lets you search     |
|                            | available in Learn.                      | for and link to your textbook on the  |
|                            |                                          | page. You can set the page to show    |
|                            | ActionLink buttons contain the editing   | icons only or text only. You can add  |
|                            | options available for the item.          | formatting to any of the link         |
|                            |                                          | descriptions on the page. You can     |
|                            |                                          | turn on tracking for this link.       |
|                            |                                          | You can set Date and Time             |
|                            |                                          | restrictions for the content.         |

| Tool on CE8                  | Moved to Blackboard Learn                            | What to Check and/or Change                      |
|------------------------------|------------------------------------------------------|--------------------------------------------------|
| Course Tools                 | Becomes your Course Menu on Bb                       | Check that all of the links from your            |
| The menu on the              | Learn                                                | Course Tools menu on Bb CE8 are                  |
| left of your Bb CE8          | <ul> <li>The links on the Course Menu are</li> </ul> | now on your Bb Learn Course Menu                 |
| course which takes           | links to Content Areas in Learn.                     | If the home page of the course is                |
| users to the different tools |                                                      | the Notifications screen, you can                |
| in the course.               | The links to the Course Content Areas                | choose to keep that or to delete it              |
|                              | will have the same names as the tools                | using the ActionLink menu – Delete               |
|                              | in Bb CE8.                                           | option, for that item on the menu.               |
|                              |                                                      | <ul> <li>You may have to recreate any</li> </ul> |
|                              | • Items that were hidden on the Bb CE8               | custom links that you were using in              |
|                              | Course Tools menu remain hidden on                   | the Bb CE8 Course Tools menu that                |
|                              | the Bb Learn Course Menu.                            | linked to outside URLs.                          |
|                              |                                                      | You can change the name of any                   |
|                              | You may see a new Information link                   | item on the Course Menu.                         |
|                              | on your Course Tools menu which links                | You can drag/drop to change the                  |
|                              | to a page with your Syllabus link (see               | order of items on your Course Menu               |
|                              | Syllabus section of this document).                  | You can add links to your Course                 |
|                              |                                                      | Menu on Learn – links to any items,              |
|                              | Custom web links (i.e. Library) from                 | pages, or files that are already in the          |
|                              | your CE8 menu do not transfer over                   | Course Content Area.                             |
|                              | automatically.                                       | You can create sub headers and                   |
|                              |                                                      | dividers to add more structure to                |
|                              |                                                      | your Course Menu on Bb Learn.                    |
|                              |                                                      | • You can hide or delete any links or            |
|                              |                                                      | the Course Menu.                                 |
|                              |                                                      | • To change the color of the menu o              |
|                              |                                                      | the link styles, go to the Control               |
|                              |                                                      | Panel –Customization – Style.                    |

#### What to Check and/or Change Tool on CE8 Moved to Blackboard Learn **Syllabus** The location of your syllabus in Bb Syllabus tool - To review and edit the There are three Learn depends on how you had your syllabus, click the action link next to Syllabus and choose Edit. Click the common ways to syllabus posted in CE8. post your syllabus in Bb • If you used the Syllabus Tool linked to Edit Syllabus button. The different CE8: a file in CE8, then it comes over to an sections of the Syllabus can now be 1. Using the Syllabus Tool existing content area called renamed and you can edit the content using the visual editor. You linked to a file. **Information** which is a Course Content 2. Using the Syllabus Tool Area with a link to the Syllabus file should preview this information linked to a built-in • If you used the Syllabus Tool linked carefully to be sure that the svllabus. to a built-in Syllabus in CE8, then formatting transferred over properly. 3. Using a link to a file in it gets recreated with the Syllabus You can rename the Information the File Manager. link in the Course Menu. Click on the Build tool in Learn. If you created your own link to Action Link and choose Rename your Syllabus file in CE8, then it **Link**. Type in a new name and click becomes a link in the same place to the green check to apply the change. the same file in Blackboard Learn. · If the link to the syllabus already exists in a Course Content Area, then you can also add a direct link to the file on the Course Menu. You can use the Syllabus Builder tool to build your syllabus from scratch in Learn and then add it to any page of your Course Content Area. You can move your syllabus to another folder in the course, by finding the current link, clicking the ActionLink menu and selecting

| Tool on CE8      | Moved to Blackboard Learn                                                                                                    | What to Check and/or Change                                                                                                    |
|------------------|----------------------------------------------------------------------------------------------------|----------------------------------------------------------------------------------------------------|
| Learning Modules | Are found in a <b>Content Area</b> on the menu named <b>Learning Modules</b> on Bb Learn  • Contain the files, links, and tools that the Bb CE8 modules contained  • Modules that were hidden on Bb CE8 are labeled Item is not available on Bb Learn  • Text that was indented in the modules in CE8 will no longer be indented in the module in Learn  • You can no longer view all links to a specific content item in Learn, like you can in Bb CE8.  • You can no longer edit all the link titles in your module at once. | To create a hierarchy, folders and subfolders can be added to learning modules (The indented text hierarchy is lost in Learn.)  • You can add content to the page of Learning Modules  • Use drag and drop to reorder the modules or the content inside the modules  • You can change the name of the Learning Module Content Area.  • You can add new modules (Build Content – Learning Module).  • You can edit the description, availability, view, and table of contents of any of your existing modules.  • You can set your learning modules so that there is forced navigation (students cannot skip pages of the module).  • You can add any new content inside of your existing modules, including subfolders. |

Move.

| Tool on CE8 | Moved to Blackboard Learn                                                                                                    | What to Check and/or Change                                                                                                    |
|-------------|----------------------------------------------------------------------------------------------------|----------------------------------------------------------------------------------------------------|
| Discussions | Discussions come over to Bb Learn in a course tool link called <b>Discussions</b> on the Course Menu.  • Discussion topics get migrated as Discussion Forums.  • If there were several messages in your Discussion Board topics, only the first in each topic will be migrated, and will be displayed as Anonymous.  • There are no Categories for discussions in Blackboard Learn.  • Create Message button is now the Create Thread button.  • Blogs and Journals are separate tools from Discussions in Bb Learn. | <ul> <li>Make sure that all the discussion topics from your course are now forums in Bb Learn.</li> <li>You should open each discussion forum and Edit the settings. Some settings come over from CE8 but some settings do not have a corresponding setting in Bb Learn.</li> <li>You will want to go in and delete the Anonymous student posts.</li> <li>Check two settings on the Edit screen for each Discussion Forum:</li> <li>Threads may come over with the option to Force Moderation of Post enabled. Uncheck that box so that student threads will be posted to Discussions area without the need for instructor approval.</li> <li>Allow Members to Create New Threads should be checked if instructor wants the Discussions structure to resemble the structure from Bb CE8.</li> <li>You may want authors to be able to edit or delete their own posts.</li> <li>You can now add availability dates to the forum without using selective release.</li> <li>You may also want to explore the new visual editor with Discussions.</li> </ul> |

| Tool on CE8 | Moved to Blackboard Learn                               | What to Check and/or Change                          |
|-------------|---------------------------------------------------------|------------------------------------------------------|
| Assignments | Assignments are placed in a <b>Content</b>              | Open the assignments content area                    |
|             | Area named Assignments which has a                      | and check that all the course                        |
|             | link on the course menu.                                | assignments got migrated.                            |
|             | <ul> <li>A column is created in the Grade</li> </ul>    | <ul> <li>You can use the Visual Editor to</li> </ul> |
|             | Center for each assignment regardless                   | update the Assignment Information                    |
|             | of whether the column existed in the                    | field.                                               |
|             | CE8 Grade Book.                                         | You can edit each assignment to                      |
|             | <ul> <li>Assignments are no longer organized</li> </ul> | change its availability, attempts, and               |
|             | into Inbox/Submitted/Graded/Published.                  | due dates.                                           |
|             | <ul> <li>There is no Assignment Dropbox.</li> </ul>     | Assignments can have a "Display                      |
|             | Instead grading is done through the                     | After" date which keeps the                          |
|             | Grade Center.                                           | assignment hidden from student until                 |
|             | <ul> <li>Students will have the option to</li> </ul>    | that date.                                           |
|             | Spell Check the text in the Submission                  | To link an assignment to a new                       |
|             | textbox and the text in the Comments                    | content area, open the desired                       |
|             | textbox.                                                | content area – click Build Content                   |
|             | You can allow a specific student                        | and Select Course Link – give the                    |
|             | additional attempts on an assignment.                   | link a name and type a description or                |
|             | There are no grading forms linked to                    | instructions if desired. Click Browse                |
|             | assignment. (This is instead done                       | to locate the assignment, a window                   |
|             | through Rubrics for columns in the                      | will open and show all of the                        |
|             | Grade Center which are just used to                     | assignments located on the course                    |
|             | guide instructors through the grading                   | menu, click on the Assignment.                       |
|             | process and are not accessed by                         | Determine the remaining settings                     |

| students.) | and click Submit. |
|------------|-------------------|
|            |                   |

| Tool on CE8 | Moved to Blackboard Learn                                                                                                    | What to Check and/or Change                                                                                                    |
|-------------|----------------------------------------------------------------------------------------------------|----------------------------------------------------------------------------------------------------|
| Assessments | Assessments are placed in a Content Area named Assessments which has a link on the Course Menu.  • All quizzes from Bb CE8 are migrated to Bb Learn as Tests.  • All surveys from Bb CE8 are migrated to Bb Learn as Surveys.  • All self-tests from Bb CE8 are migrated to Bb Learn as Tests, The question database from CE8 gets migrated into one question pool named Question Database. This question pool can be accessed from the find questions interface during test creation.  • Any question database categories from CE8 are lost upon import to Learn.  • Question sets that were utilized in your Bb CE8 quizzes are maintained in your tests in Bb Learn  • Point values for questions get migrated into Learn.  • A column is automatically created in the Grade Center; you can view these columns by clicking Tests in the Grade Center. | Assessments are placed in a Content Area named Assessments which has a link on the Course Menu.  • All quizzes from Bb CE8 are migrated to Bb Learn as Tests.  • All surveys from Bb CE8 are migrated to Bb Learn as Surveys.  • All self-tests from Bb CE8 are migrated to Bb Learn as Tests, The question database from CE8 gets migrated into one question pool named Question Database. This question pool can be accessed from the find questions interface during test creation.  • Any question database categories from CE8 are lost upon import to Learn.  • Question sets that were utilized in your Bb CE8 quizzes are maintained in your tests in Bb Learn  • Point values for questions get migrated into Learn.  • A column is automatically created in the Grade Center; you can view these columns by clicking Tests in the Grade Center. |

| Tool on CE8 | Moved to Blackboard Learn                                  | What to Check and/or Change                          |
|-------------|------------------------------------------------------------|------------------------------------------------------|
| Grade Book  | Becomes the Grade Center (in the                           | Confirm that the columns you don't                   |
|             | Control Panel) in Learn. The Grade                         | want students to see have the red                    |
|             | Center is located in Control Panel in Bb                   | slash icon displayed. All columns                    |
|             | Learn (formerly Instructor Tools).                         | without that icon will be seen by                    |
|             | <ul> <li>Full Grade Center displays all the</li> </ul>     | students on their My Grades tool (My                 |
|             | columns in the Grade Center.                               | Institution tab).                                    |
|             | <ul> <li>Tests displays all the columns</li> </ul>         | <ul> <li>Check the formulas for your</li> </ul>      |
|             | associated with Tests in the Grade                         | calculated columns. Standard                         |
|             | Center.                                                    | calculations should have migrated                    |
|             | <ul> <li>Assignments displays all the columns</li> </ul>   | fine. Any columns with nonstandard                   |
|             | associated with Assignments in the                         | formulas will need to be re-created in               |
|             | Grade Center.                                              | the Grade Center.                                    |
|             | <ul> <li>Upon initial import you should not see</li> </ul> | <ul> <li>Midterm and Final columns can be</li> </ul> |
|             | any students or student scores listed in                   | deleted (unless you are using them).                 |
|             | the Grade Center.                                          | <ul> <li>Create your own categories. When</li> </ul> |
|             | <ul> <li>Column names displayed with a red</li> </ul>      | columns are organized into                           |
|             | slash icon are not visible to students.                    | categories it's easier to perform                    |
|             | Your calculated columns from CE8 will                      | operations on the entire category.                   |
|             | only migrate if they used a standard                       | <ul> <li>Create your own Smart Views</li> </ul>      |
|             | formula (sum, min, max, average).                          | (custom views designed by the                        |
|             | <ul> <li>The students' My Grades tool is</li> </ul>        | instructor to display only a subset of               |

| available on the My Institution tab of the | Grade Center data). |
|--------------------------------------------|---------------------|
| system.                                    |                     |

| Tool on CE8  | Moved to Blackboard Learn                                                                                                    | What to Check and/or Change                                                                                                    |
|--------------|----------------------------------------------------------------------------------------------------|----------------------------------------------------------------------------------------------------|
| File Manager | Now called <b>Course Files</b> in Blackboard Learn. Course Files are now located in the Control Panel.  • Your migrated content will be available in the files and subfolders of Course Files.  • You can create folders and upload files to Course Files.  • You cannot create new html files with Learn's Visual Editor Tool and store them in Course Files (as you can in CE8).  • New items (Build Content – Create Item) and blank pages (Build Content-Blank Page) that you add to Course Content folders cannot be accessed in the Content Collection. | Click through the folders in your Content Collection. The structure to be similar to the structure that you had in CE8.  • Check your course content to make sure linked files appear correctly and that file attachments are still present.  • Set up WebDAV (Windows XP only) if you wish to use it with Blackboard Learn. Click the "Setup Web Folder" tool inside the Content Collection button for directions on how to use Web Folders with Learn. |

| Tool on CE8   | Moved to Blackboard Learn                                                                                          | What to Check and/or Change                                                                                                    |
|---------------|----------------------------------------------------------------------------------------------------|----------------------------------------------------------------------------------------------------|
| Announcements | If you had Announcements in the course that got migrated, they will appear in the Learn <b>Announcements</b> tool. | You can Edit announcements and set them to be Permanent or Date Restricted.  • You can Edit announcements and link them to an item/file/folder/tool in the course.  • Use Create Announcement button to create new announcements in your Learn course. |

| Tool on CE8 | Moved to Blackboard Learn                                                                                                    | What to Check and/or Change                                                                                                    |
|-------------|----------------------------------------------------------------------------------------------------|----------------------------------------------------------------------------------------------------|
| Web Links   | If you used the Web Links tool in CE8 – the links created there will come over to Bb Learn in a Content Area called Web links | You should preview each link to verify that it still functions.  • It is also recommended that you edit each link and check the Open in a New Window option so students aren't taken away from Bb when they click on the link. You can rearrange the order of the links.  • You can create folders to organize the links – Click Build Content and choose Content Folder, Give the Folder a Name – type in a description and click submit.  • The folder will be created at the bottom of the list, but you can move it by dragging it to a new location.  • To move the links into a folder, click the Action Link next to the name of the link and choose Copy. Click Browse to locate the destination folder. Click Yes to delete the item |

| A word of caution if you delete a Content Folder all of the links inside the folder will be deleted as well. |  |  |
|----------------------------------------------------------------------------------------------------|--|--|
|----------------------------------------------------------------------------------------------------|--|--|

| Tool on CE8 | Moved to Blackboard Learn                                                                                                    | What to Check and/or Change                                                                                                    |
|-------------|----------------------------------------------------------------------------------------------------|----------------------------------------------------------------------------------------------------|
| Calendar    | <ul> <li>A Calendar tool link is added to the course menu when a Bb CE8 course is imported.</li> <li>Course events are moved into the Bb Learn, but Personal calendar events are not.</li> <li>Users have a separate personal calendar for personal events that is located on the Bb Learn dashboard or log in page.</li> <li>If you have recurring events, each event is imported as an individual event, but is managed separately. You cannot create recurring events in Bb Learn.</li> <li>There is no option in Bb learn to create all day events. Any all day events from CE8 are imported with start and end dates that span the entire day.</li> <li>Assignments, Assessments, web links and other course links created in a calendar entry created in CE8 will not transfer over to Bb Learn.</li> </ul> | You cannot link to Assignments, Assessments or Discussions from a Calendar entry in Bb Learn.  • However, using the visual editor, you can attach files, images, and media to a calendar entry and you can link to external websites.  • You should review all of your calendar entries and make deletions and revisions as needed. |

#### 1. How do I edit course and view as student?

To see what a student sees, turn the Edit Mode **OFF**. To access the editing options available for an item already on the page, click the **ActionLink** button next to that item.

#### Where is the Syllabus Link/Tool from my CE 8 course?

There is anew **Information** link on your Course Tools menu which links to a page with your Syllabus link.

## Where are my hidden items (i.e. Evaluation Link)?

Items that were hidden in CE8 are not available in Learn.

#### How do I change my icons?

You cannot customize icons in Learn as you did in Bb CE8. Default icons are preset to be standard across the system.

## 2. What happened to my page header and footer?

Pages in Learn do not have headers and footers. The header and footer from your Vista course are migrated as items on the page.

#### 3. I want more than one column of icons on my homepage. How do I change that?

You cannot change that in Learn. Your icons will be displayed in one vertical column.

## 4. Where do I find the style options that I can change?

Control Panel - Customization - Style

## 5. Can I still embed my own HTML into Course Content pages?

Yes. To do this you would copy your HTML embed code, Add an Item on the page, toggle to HTML Source view, and then paste the HTML embed code.

## 6. I don't see my custom URLs on my Course Menu in Learn – what happened?

Custom links that were on your CE 8 menu do not get migrated to your Learn course. They will have to be recreated.

#### 7. What links can I add to the Course Menu in Learn?

You can link to just about anything in the menu: a file in your course, a tool, a URL, a blank page, etc. You can also create dividers and subheaders in the menu in Learn.

# 8. Does Learn allow us to grade Discussion Boards directly inside the Discussion Board tool?

Yes – if a DB is set to be gradable, then you will be able to do the grading inside the DB and the grades will be recorded to the Grade Center.

#### 9. What is a forum?

A forum in Blackboard Learn is the same as Discussion Topic in Blackboard. You will create forums and your students will post threads (new messages) and reply to their classmates (replies).

## 10. I used blogs and journal DBs in Bb CE8. Can I still do that in Learn?

Yes, but those are separate tools in Learn. Go to Control Panel – Course Tools – Blogs and/or Journals

#### 11. Will students still see two text boxes when submitting an assignment?

Yes – students have a Submission textbox for which they can use the Visual Editor for formatting. They also have a Comments textbox. And they'll be able to attach separate files from their computer.

#### 12. Where do I grade assignments that have been submitted?

In the Grade Center, A green exclamation icon is displayed in the cell for anything that requires grading. There is no Assignment Dropbox in Learn

#### 13. Are tests still automatically graded by the system?

Yes, and anything that requires instructor attention for grading (essay questions, etc.) can be graded through the Grade Center by clicking the green exclamation icon.

## 14. Do I still have access to my course files?

Yes, your course files are now found in the Files area under the Control Panel. You can also access the files in your other courses from the same tool.

#### 15. Can we edit an announcement in Blackboard Learn?

Yes!

#### 16. Can we set announcements to pop-up like we can in Bb CE8?

No. Instead you can set up the course so that students see the Announcements tool first upon entering your course. (Customization – Style – Select Course Entry Point)

#### 17. Can I download all my grades to an external spreadsheet that I can open in Excel?

Yes. Click the Work Offline – Download button to download a copy of the grade center that can be opened in Excel.

#### 18. What happens to Question Database Categories?

Any question database categories from CE8 are lost upon import to Learn.

## 19. What happens to links in Calendar?

You cannot link to Assignments, Assessments or Discussions from a Calendar entry in Bb Learn.

#### 20. What are the messages listed in Discussion Board?

If there were several messages in your Discussion Board topics, only the first in each topic will be migrated, and will be displayed as Anonymous. You will want to go in and delete the Anonymous student posts.

## What changes are in Learning Modules?

- · Modules that were hidden on Bb CE8 are labeled Item is not available on Bb Learn
- Text that was indented in the modules in CE8 will no longer be indented in the module in Learn
- You can no longer view all links to a specific content item in Learn, like you can in Bb CE8.
- You can no longer edit all the link titles in your module at once.

## What happened to Grading Forms in Assignments?

There are no grading forms linked to assignment. (This is instead done through Rubrics for columns in the Grade Center which are just used to guide instructors through the grading process and are not accessed by students.)